# Mainland University Study Subsidy Scheme (MUSSS) Electronic Application Platform

# **Frequently Asked Questions**

- 1.1 How to create an account in the MUSSS Electronic Application Platform?
- 1.2 How to login in the MUSSS Electronic Application Platform after registering an account?
- 1.3 I have already registered for "iAM Smart". How can I login the MUSSS Electronic Application Platform with iAM Smart?
- 1.4 How can I submit an application of MUSSS via the Electronic Application Platform?
- 1.5 How can I view the details of my submitted application?
- 1.6 I would like to change the signing method of my declaration form after submitting my MUSSS application. How can I do that?
- 1.7 I forgot to print the declaration form after submitting my MUSSS application, how can I reprint it?
- 1.8 I would like to change my personal particulars after submitting my MUSSS application. What should I do?
- 1.9 I would like to change password of my account. What should I do?
- 1.10 I forgot my account password. How can I reset it?
- 1.11 I would like to upload supplementary supporting documents after submitting my MUSSS application. What should I do?

#### 1.1 How to create an account in the MUSSS Electronic Application Platform?

Step 1: Go to web site of MUSSS Electronic Application Platform

### Step 2: Click "Create Account"

**Create Account** 

Username/ Application No.

| Username/ Application No. | Login with iAM Smart |
|---------------------------|----------------------|
| Password                  | More Info >          |
| ******                    |                      |
| Captcha                   |                      |
| Login                     |                      |
| Create Account            |                      |
| Forget Password/ Username |                      |

Step 3: Fill in all mandatory fields (\*) and click **Submit** (Renewal applicant <u>must</u> input Application Number)

### Username\*: Only accepts numeric and/or alphabetic characters in 6-12 length Full name as appears on your First Name HKID Card (English)\*: Or (Chinese)\*: Chinese Name HKID Card No.\*: 123456 Email Address\*: Application No.: Please provide the application no. if you have been granted subsidy under the MUSSS before Please enter the characters shown in the image\*: I have read and agreed the "Personal Information Collection Statement"

# Step 4: Click the link at the email titled "MUSSS Electronic Application Platform Account Activation" in your mailbox

musss-noreply@edb.gov.hk

「內地大學升學資助計劃」網上申請平台啟動帳戶 MUSSS Electronic Application Platform Account Activation

收件者 田

請點擊以下連結以啟動你的「內地大學升學資助計劃」網上申請平台帳戶 Please click the link below to activate your MUSSS Electronic Application Platform account

https://musss.edb.gov.hk//activate-account?code=83c5e8ce82076245d299ac683c46bf974ce8ec60d11e30d112fb474bbf39857f

#### Step 5: Fill in Password and Re-confirm Password and click Submit

#### **Activate Account**

| Username:            | chantaiman                                                                                                    |
|----------------------|----------------------------------------------------------------------------------------------------|
| Password:            | ******                                                                                                    |
|                      | The password should contain 10-50 characters composed of following categories:  - Mixed case alphabetic characters (A-Z/a-z)  - Numerical digits (0-9)  - Special characters (for example: !, \$, #, or %) |
| Re-confirm Password: | *****                                                                                                    |
|                      | Submit Reset                                                                                                    |

# 1.2 How to login in the MUSSS Electronic Application Platform after registering an account?

- Step 1: Go to web site of MUSSS Electronic Application Platform
- Step 2: Fill in Username or Application No., Password and Captcha and click Login

| Username/ Application No. |                      |
|---------------------------|----------------------|
| chantaiman                | Login with iAM Smart |
| Password                  | More Info >          |
|                           |                      |
| A C B 3 2 D ACB32D        |                      |
| Create Account            |                      |
| Forget Password/ Username |                      |
|                           |                      |

# 1.3 I have already registered for "iAM Smart". How can I login the MUSSS Electronic Application Platform with iAM Smart?

There are two ways that you could login the MUSSS Electronic Application Platform with iAM Smart:

- 1.3 (i) Choose "Login with iAM Smart" on the webpage using your computer; or
- 1.3 (ii) Login through the iAM Smart App on your phone
- 1.3 (i) Choose "Login with iAM Smart" on the webpage using your computer
- Step 1: Go to web site of MUSSS Electronic Application Platform

Step 2: Click "Login with iAM Smart"

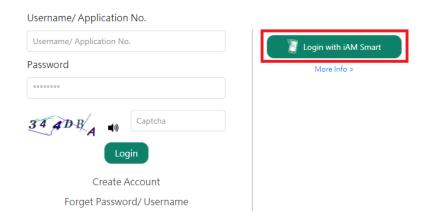

Step 3: Launch iAM Smart App on your mobile device

Step 4: (iAM Smart App on your phone) Login iAM Smart on your phone

Step 5: (iAM Smart App on your phone) Click **QR code scanner** in the iAM Smart App and scan the QR code displayed on the webpage using your phone.

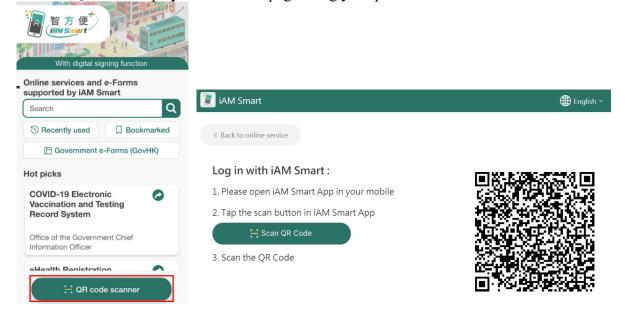

### Step 6: (iAM Smart App on your phone) Click Continue

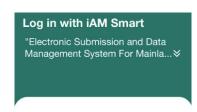

Log in "Electronic Submission and Data Management System For Mainland University Study Subsidy Scheme" via authentication function by iAM Smart

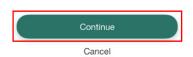

Step 7: (iAM Smart App on your phone) Click OK.

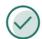

Successfully logged in "Electronic Submission and Data Management System For Mainland University Study Subsidy Scheme"

Please return to "Electronic Submission and Data Management System For Mainland University Study Subsidy Scheme" to continue.

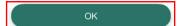

Step 7A: (iAM Smart App on your phone) If it is your first time to register for MUSSS Electronic Application Platform and iAM Smart, click **OK** 

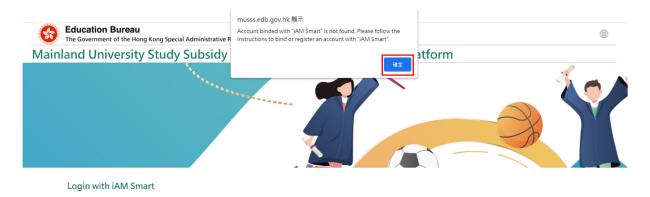

Step 8: Click Providing Data with iAM Smart.

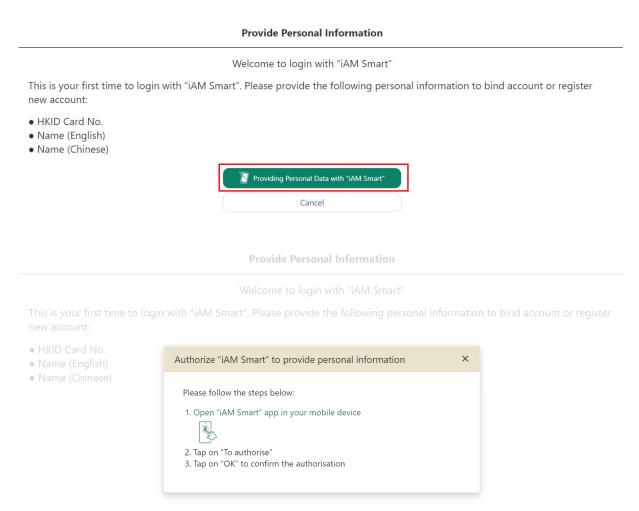

Step 9: (iAM Smart App on your phone) Click To authorise

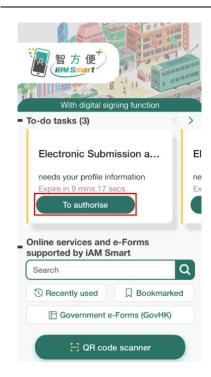

Step 10: (iAM Smart App on your phone) Click OK

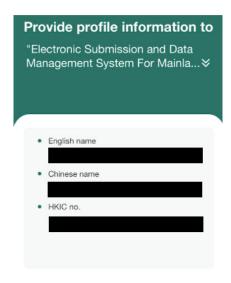

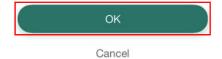

Step 11: (iAM Smart App on your phone) Click OK

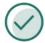

#### Successfully provided

Please return to "Electronic Submission and Data Management System For Mainland University Study Subsidy Scheme" to continue.

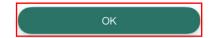

Step 12: Click **OK** 

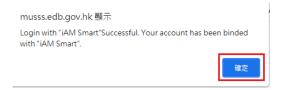

#### 1.3 (ii) Login through the iAM Smart App on your phone

Step 1: Launch iAM Smart App on your mobile device

Step 2: Login iAM Smart

Step 3: Search and select "Electronic Submission for Mainland University Study Subsidy Scheme"

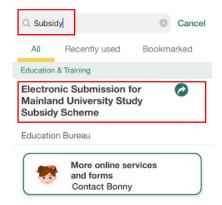

#### Step 4: Click Open

<

Electronic Submission for Mainland University Study Subsidy Scheme Education Bureau

#### ☐ Add bookmark

Mainland University Study Subsidy Scheme (MUSSS) Electronic Application Platform serves as an online platform for students to submit applications for MUSSS with supporting documents to EDB, check application progress and results, and receive notifications from EDB etc. The MUSSS aims to support Hong Kong students in pursuing undergraduate studies in the Mainland and ensure that no students will be deprived of post-secondary education opportunity due to a lack of means.

Step 5: Click Continue

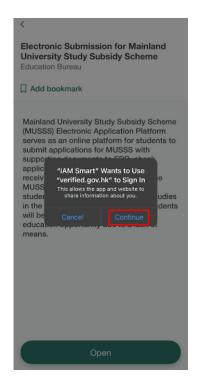

Step 6: Click Close

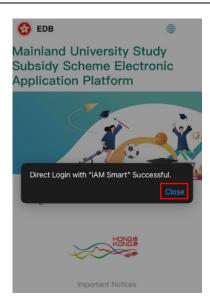

Step 6A: If it is your first time to register for MUSSS Electronic Application Platform and iAM Smart, click **Close** 

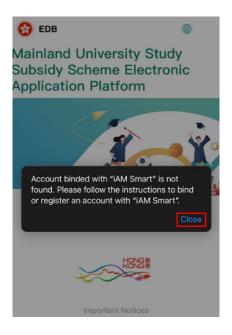

Step 7: Click Providing Personal Data with "iAM Smart"

#### **Provide Personal Information**

Welcome to login with "iAM Smart"

This is your first time to login with "iAM Smart". Please provide the following personal information to bind account or register new account:

- HKID Card No.
- Name (English)
- Name (Chinese)

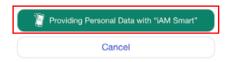

Step 8: Click Open "iAM Smart" app

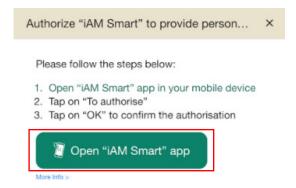

Step 9: Click Open

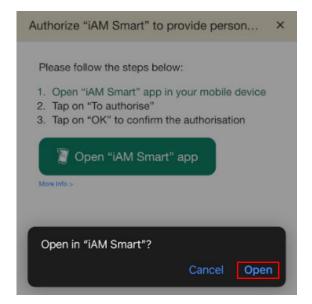

Step 10: Click OK

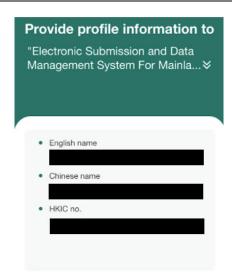

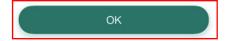

Cancel

## Step 11: Click Close

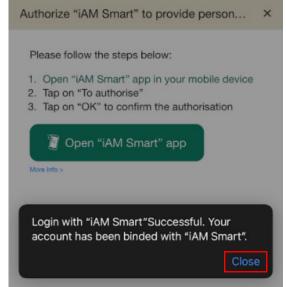

# 1.4 How can I submit a application of MUSSS via the Electronic Application Platform?

#### 1.4.1 For new application

Step 1: Log in Electronic Application Platform

Step 2: Click New Application under "Submit Application"

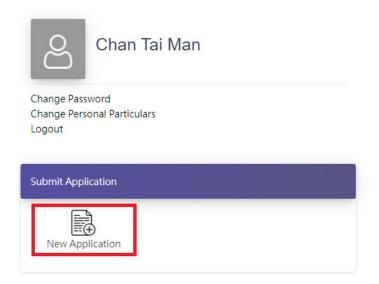

Step 3: Read and accept the terms in the Guidance Notes on Application

Step 4: Select and fill in all mandatory fields (\*)

#### Part I. Particulars of the Student Name of Student (English): Name of Student (Chinese) (if applicable): Chan Tai Man Date of Birth\*: HKID Card No.\*: ● M ○ F 01-01-2000 678458 (9) Hong Kong\*: Mainland China: Home Tel. No. 98765432 Hong Kong \*: Mainland China: Mobile Tel. No. 98765432 WhatsApp (if applicable)(Note 2): WeChat (if applicable)(Note 2):

Step 5: Select files from your device and click Upload to submit supporting documents

| Jpload Supporting Document:                                      |                                                                                                   |
|------------------------------------------------------------------|---------------------------------------------------------------------------------------------------|
| Please note that the maximun file size of documents to be upload | aded is 5Mb. The system only accepts files in ".jpg", ".jpeg", ".pdf", ".doc" and ".docx" format. |
| Copy of Student's HKID card                                      | Select File Upload  Saved                                                                         |

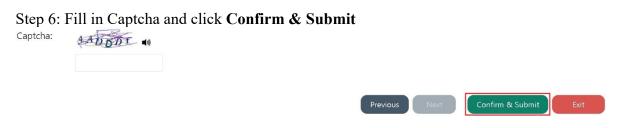

Step 7: Your reference no. will be shown on the pop-up window

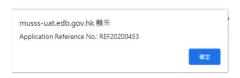

Step 8: Select type of signature: True-copy signing or iAM Smart digital signing

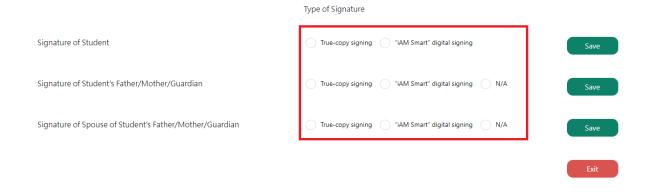

Step 9: Click Save

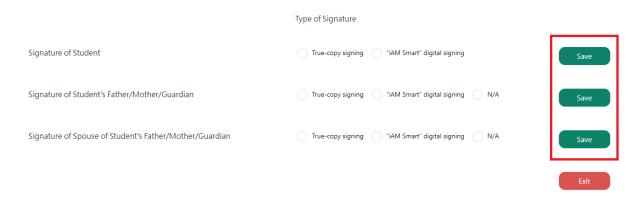

Step 10: (For True-copy signing only) Click Print

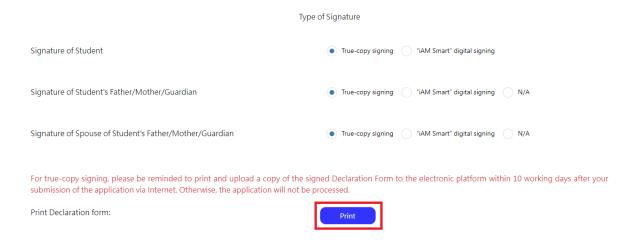

Step 11: Select signed declaration form and click Upload and then submit

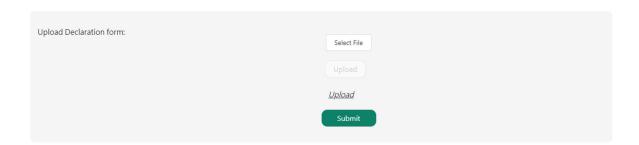

Step 12: (For iAM Smart digital signing only) Click Signing with iAM Smart

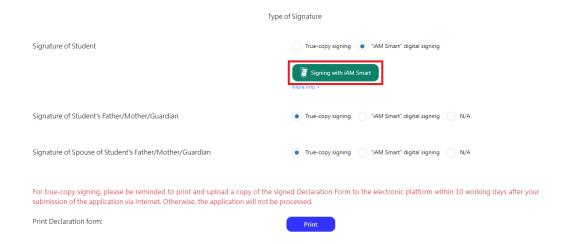

Step 13: **(For iAM Smart digital signing only)** If Student's Father/Mother/Guardian and Spouse of Student's Father/Mother/Guardian choose to sign with iAM Smart digital signing and their information is not provided in the application form, their **Name** and **HKID Card No.** should be filled in and click **Signing with iAM Smart** 

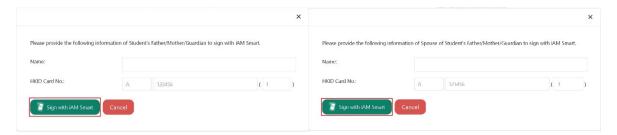

Step 14: (For iAM Smart digital signing only) Click Open iAM Smart, and launch iAM Smart App on your mobile device

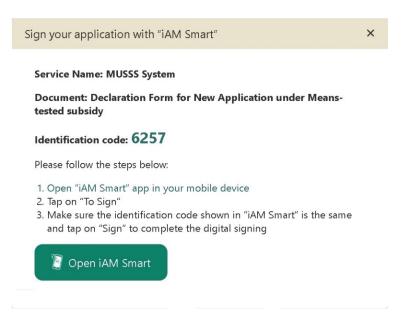

Step 15: (For iAM Smart digital signing only) Click QR code scanner in iAM Smart App on your phone and align the QR Code within the frame to scan.

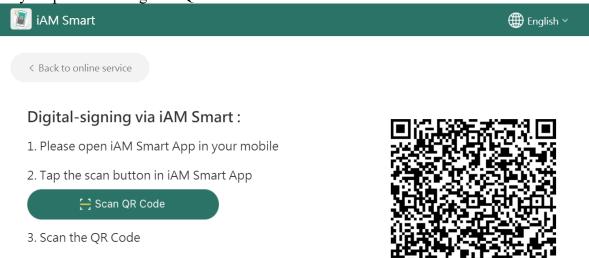

Step 16: (For iAM Smart digital signing only) Confirm that the Document and Identification Code shown on both screens are identical and click Sign

#### 1.4.2 For renewal application

Step 1: Log in Electronic Application Platform

Step 2: Click Renewal Application under "Submit Application"

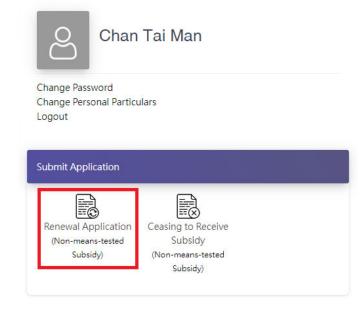

## Step 3: Select and fill in all mandatory fields (\*)

Renewal Application for "Non-means-tested Subsidy" under the Mainland University Study Subsidy Scheme

| Step 1                                 |                       |
|----------------------------------------|-----------------------|
| The student will continue to pursue un | ndergraduate study at |
| Name of Mainland institution:          |                       |
| Shanghai University of Traditional Ch  | ninese Medicine       |
| / transfer to                          |                       |
| Name of Mainland institution tran      | nsferred:             |
| Select                                 |                       |
| to pursue undergraduate study.         |                       |
| Language preference *:                 |                       |
| Select                                 | •                     |
|                                        | Next Save Exit        |

### Step 4: Fill in Captcha and click Confirm & Submit

Renewal Application for "Non-means-tested Subsidy" under the Mainland University Study Subsidy Scheme

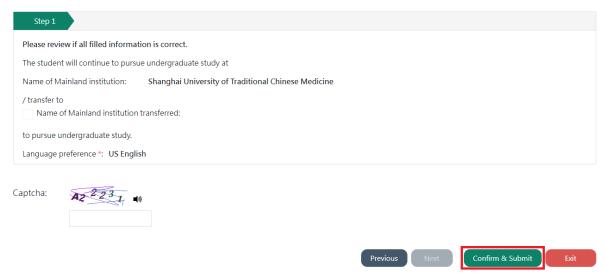

Step 5: Follow the instructions in Steps 8 to 16 in Q1.4.1

### 1.5 How can I view the details of my submitted application?

Step 1: Log in MUSSS Electronic Application Platform

### Step 2: Click Application History

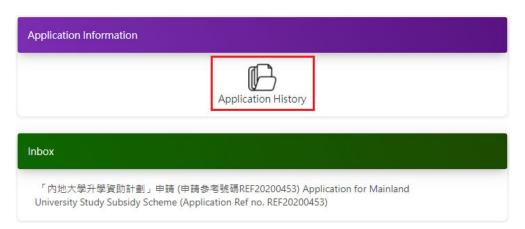

### Step 3: Click your Application Number

Dashboard > Application History

#### **Application History**

| Academic Year | Type of Application | Apply Subsidy<br>Type        | Application<br>Number | Application Result | Subsidy<br>Amount(\$) |  |
|---------------|---------------------|------------------------------|-----------------------|--------------------|-----------------------|--|
| 2020/21       | New Application     | Non-means-<br>tested Subsidy | 20201492              | In-Progress        | 0                     |  |

# 1.6 I would like to change the signing method of my declaration form after submitting my MUSSS application. How can I do that?

#### Method 1:

Step 1: Log in MUSSS Electronic Application Platform

Step 2: Click **Application History** 

Step 3: Click Change Singing Method

Dashboard > Application History

#### **Application History**

| Academic Year                                 | Type of Application | Apply Subsidy<br>Type        | Application<br>Number | Application Result | Subsidy<br>Amount(\$) |  |
|-----------------------------------------------|---------------------|------------------------------|-----------------------|--------------------|-----------------------|--|
| 2020/21                                       | New Application     | Non-means-<br>tested Subsidy | 20201492              | In-Progress        | 0                     |  |
| Declaration Form: Print Change Signing Method |                     |                              |                       |                    |                       |  |

Step 4: Follow the instructions in Steps 8 to 16 in Q1.4.1

#### Method 2:

Step 1: Follow the instructions in Step 1 to 3 in Q1.5

#### Step 2: Click Change Singing Method

Notes:

(2) The EDB and its appointed agency will dessminate information related to the MUSSS to students by e-mail. WhatsApps and/or WeChat will also be used to dessminate information where necessary.

(3) The collection of information about ethnicity is for statistical and research purposes and will not accessment of the MUSSS application.

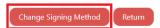

Step 3: Follow the instructions in Steps 8 to 16 in Q1.4.1

# 1.7 I forgot to print the declaration form after submitting my MUSSS application, how can I reprint it?

Step 1: Log in MUSSS Electronic Application Platform

#### Step 2: Click Application History

Dashboard > Application History

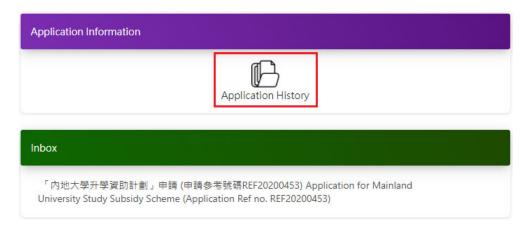

Step 3: Click Print Declaration Form for True-copy signature

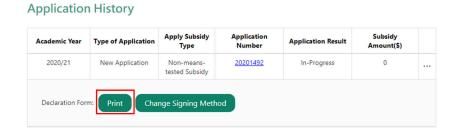

 $\mathbf{S}$ 

# 1.8 I would like to change my personal particulars after submitting my MUSSS application. What should I do?

Step 1: Log in MUSSS Electronic Application Platform

#### **Step 2: Click Change Personal Particulars**

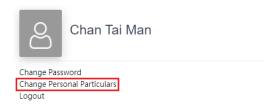

Step 3: Update the information in the appropriate fields

# Step 4: If you need to update your name or bank account no., you must also click **Select File** and **Upload** supporting document(s)

| Note:  1. Applicant must be the sole bank account holder. 2. Joint account, credit card account, loan account, fixed-accepted. 3. Please attach a copy of passbook page or card of the brame and bank account number must be shown in the count number must be shown in the count numb | pank account as documentary proof. The applicant's |
|----------------------------------------------------------------------------------------------------|----------------------------------------------------|
| number filed under your Mainland University Study Subs                                                                                                    | idy Scheme application)                            |
| Part III: Upload Supporting Documents (if applicable) Please upload supporting documents for change of nam Supporting Document:                                                                                                    | e or bank account number                           |
| File(s) of supporting document                                                                                                    | Select File Upload Saved                           |

Step 5: Click Submit

### 1.9 I would like to change password of my account. What should I do?

Step 1: Log in MUSSS Electronic Application Platform

Step 2: Click Change Password

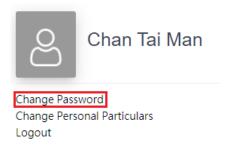

Step 3: Fill in Existing Password, New Password and Re-confirm New Password

| Dashboard > Change Password |                                                                                                    |
|-----------------------------|----------------------------------------------------------------------------------------------------|
| Change Password             |                                                                                                    |
| Current Password *:         | ********                                                                                                    |
| New Password *:             | *******                                                                                                    |
|                             | The password should contain 10-50 characters composed of following categories:  - Mixed case alphabetic characters (A-Z/a-z)  - Numerical digits (0-9)  - Special characters (for example: !, \$, #, or %) |
| Confirm New Password *:     | XXXXXXXX                                                                                                    |
|                             | Submit                                                                                                    |

Step 4: Click Submit

#### 1.10 I forgot my account password. How can I reset it?

Step 1: Go to web site of MUSSS Electronic Application Platform

Step 2: Click "Forget Password/Username"

| Username/ Application No. |                      |
|---------------------------|----------------------|
| Username/ Application No. | Login with iAM Smart |
| Password                  | More Info >          |
| ******                    |                      |
| B Z A D C Captcha  Login  |                      |
| Create Account            |                      |
| Forget Password/ Username |                      |

Step 3: Fill in Username/Application No. and Email Address then click Submit

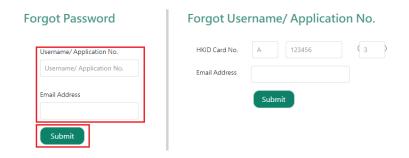

Step 4: Click the link at the email titled "MUSSS Electronic Application Platform - Account Password Reset" in your mailbox.

musss-noreply@edb.gov.hk
「內地大學升學資助計劃」網上申請平台重設帳戶密碼 MUSSS Electronic Application Platform - Account Password Reset 收件者
請點擊以下連結以重設你的「內地大學升學資助計劃」網上申請平台帳戶密碼 Please click the link below to reset your account password

 $\underline{https://musss.edb.gov.hk//reset-password?code=27601aee08802bad4f791e14b6123a6a3f3185811176a2c7aea44ad03ec81ae1}$ 

Step 5: Fill in New Password and Re-confirm New Password and click **Submit**.

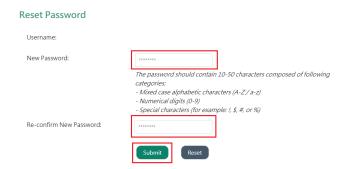

# 1.11 I would like to upload supplementary supporting documents after submitting my MUSSS application. What should I do?

Step 1: Follow the instructions in Steps 1 to 3 in Q1.5

Step 2: Click Supporting Doc.

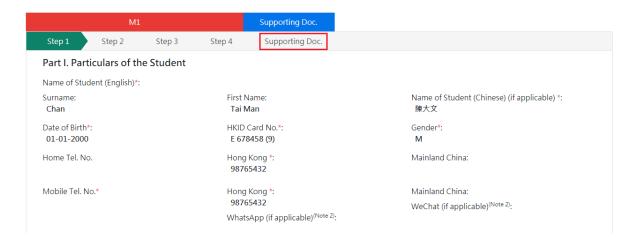

Step 3: Click Submit Supplementary Documents

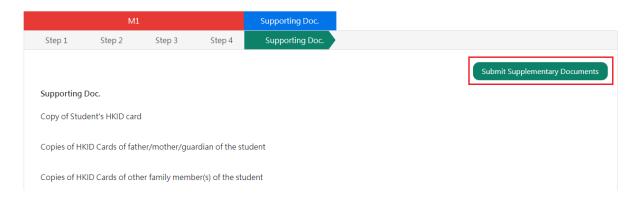

Step 4: Select files from your device and click Upload

Applicable to "non-means-tested subsidy" applications

Copy of the student's Hong Kong Diploma of Secondary Education Examination results notice/certificate or other certification documents of examination results(Note 2)

Upload

Saved

Submit Cancel

# Step 5: Click Submit

 $\underline{\mathsf{Applicable}}\ \mathsf{to}\ \mathsf{"non-means-tested}\ \mathsf{subsidy} \mathsf{"applications}$ 

| Copy of the student's Hong Kong Diploma of Secondary<br>Education Examination results notice/certificate or other<br>certification documents of examination results | Select File  Upload  Saved        |
|----------------------------------------------------------------------------------------------------|-----------------------------------|
| Remarks:                                                                                                    | Activates Winteless<br>Submitsett |